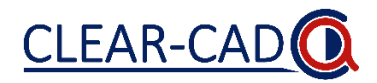

**Stap 1:** Ga naar **www.castoredc.com** en log in met de volgende gegevens:

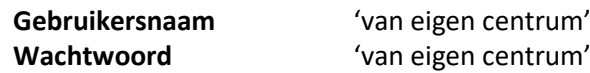

**Stap 2:** Klik op de studie '*CLEAR-CAD CTCA radiologie'*.

**Stap 3:** Klik op de knop *'+New'* om een patiënt toe te voegen aan de studie. Kies de juiste *'Site'* (eigen centrum) en vul het inclusienummer dat in de CT-aanvraag is gezet in onder *'Participant ID'*. *'Participant email'* hoeft niet ingevuld te worden. Klik tot slot op *'Create'* om de patiënt toe te voegen aan de studie.

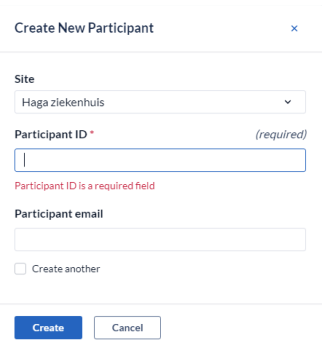

**Stap 4:** Vul het gehele formulier *'CTCA-interpretatie'* in.

**Stap 5:** Een complicatie kan bij vraag 1.6 aangevinkt worden, dit komt niet in het verslag terecht. Bij vraag 1.7 kan toelichting van de complicatie worden ingevuld, wat uw daar typt komt vervolgens rechtstreeks in het verslag (vul hier altijd wat in omdat u anders niet door kunt gaan).

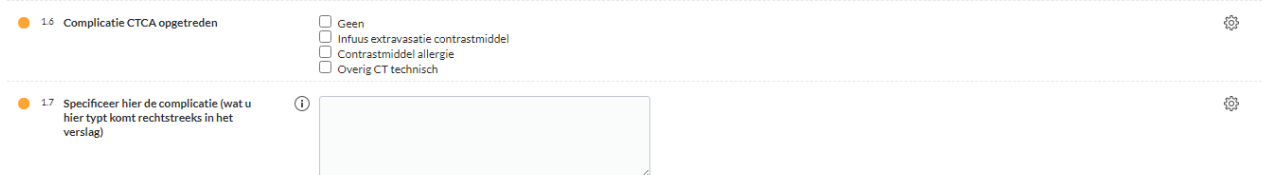

**Stap 6:** Bij het invullen van vraag 1.8.8 'CT coronaire classificatie per segment' moet de stenose graad van de RCA, LM, LAD en RCX altijd worden ingevuld (ook indien er geen stenose is, zie onderstaande afbeelding). De aftakkingen moeten alleen ingevuld worden bij een stenosegraad van ≥1% in een vat met een diameter ≥1.5mm (CAD-RADS geldt niet voor vaten <1.5mm).

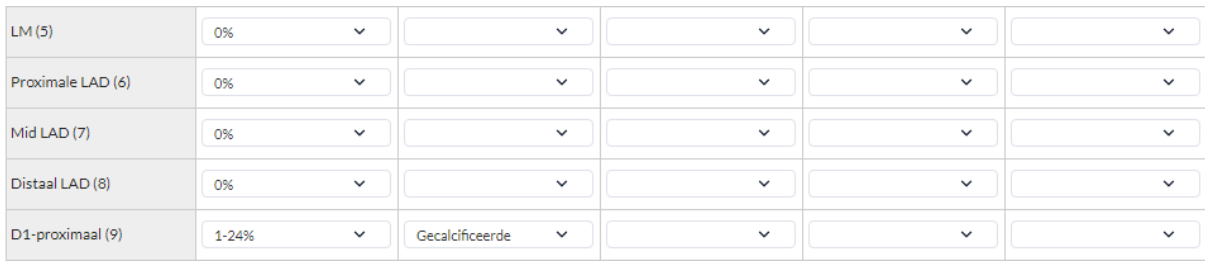

Bij vragen contact opnemen met Casper Coerkamp, Victor Verpalen, Mark Hinderks of Debby Aarsman via **020-5665204 (AMC)** of **024-3616758 (Radboud)** of **clearcad@amsterdamumc.nl**

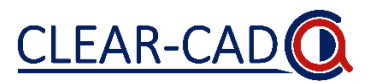

**Stap 7:** Overige cardiale en niet-cardiale bevindingen moeten worden aangevinkt in respectievelijk vraag 1.8.11 en 1.8.12, dit komt niet in het verslag terecht. Bij vraag 1.9 en 1.10 kan toelichting van de bevinding(en) worden ingevuld, wat u hier typt komt rechtstreeks in het verslag. Vul bij vraag 1.9 en 1.10 altijd iets in, dus bij geen afwijkingen bijvoorbeeld 'Geen'. Anders kunt u niet doorgaan.

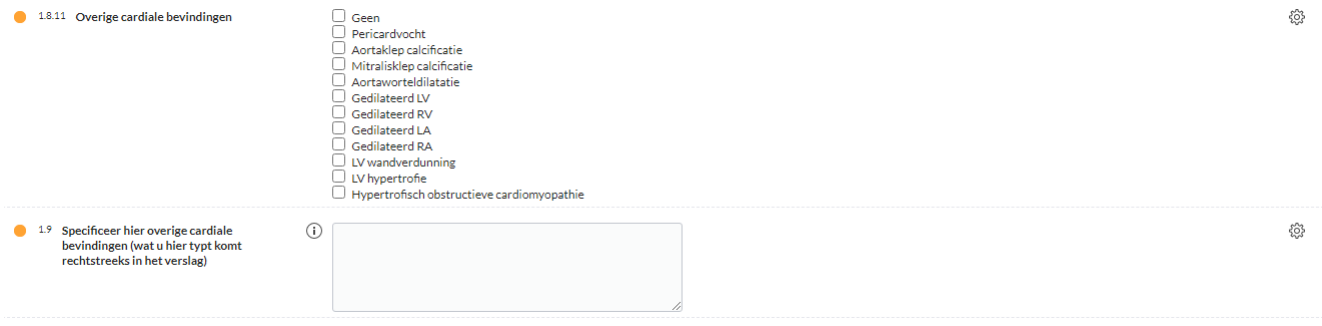

**Stap 8:** Schrijf uw conclusie bij 1.8.13, wat hier wordt getypt komt rechtstreeks in het verslag. Voorbeeld conclusie: "*Rechts* dominant coronair systeem *met gecalcificeerde en niet gecalcificeerde* plaques met hooguit *milde stenose* in de *proximale RCA, mid LAD en MO1"*. Let op, u kunt in deze tekst geen 'enters' gebruiken. Bij het gebruiken van een 'enter' verdwijnt de hele conclusie uit het verslag. Dus alle tekst moet achter elkaar getypt worden. Klik vervolgens op *'Next'*.

**Stap 9:** U komt vervolgens terecht bij het formulier *'CTCA-calculations'*, wacht hier 20-30 seconde op het verwerken van de ingevoerde data. Wanneer u te snel op *'Next'* klikt verschijnt onderstaande foutmelding, klik dan op *'OK'* en wacht nog 10 seconde alvorens u op *'Next'* klikt.

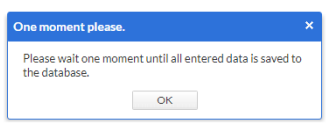

**Stap 10:** U komt vervolgens terecht bij het formulier *'CTCA summary all'*, hier ziet u het rapport van de data die u heeft ingevoerd in Castor.

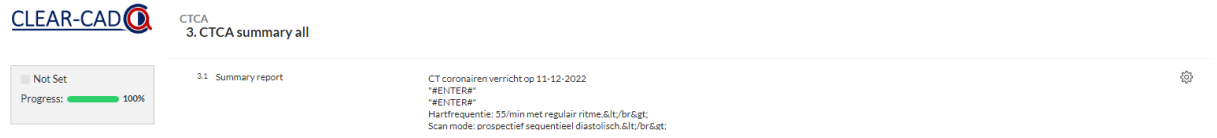

Dit rapport uit Castor kunt u vervolgens in z'n geheel kopiëren en plakken in webapplicatie 'Castor Report Formatter' die te vinden is via onderstaande link:

## https://rdm.amsterdamumc.org/cd919288527d7ad6b89491aafa59d7f8

Kopieer en plak het gehele rapport uit Castor in het tekst vak onder 'Input text' en klik op *'Submit'*. Het verslag dat hier uitkomt kunt u kopiëren en vervolgens plakken in uw eigen dicteer omgeving.